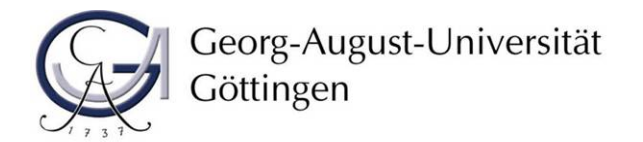

Göttinger Graduiertenschule Gesellschaftswissenschaften

# **Schritt für Schritt zur Anmeldung zum Methodensommer im StudIP**

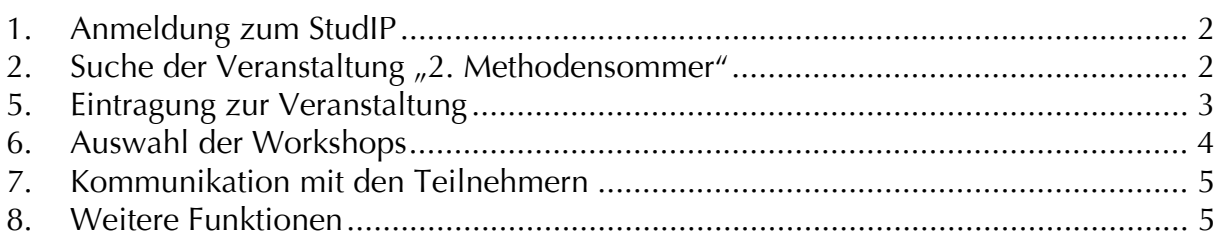

## **1. Anmeldung zum StudIP**

Auf der Seite http://www.studip.uni-goettingen.de/ ist die Anmeldung zum StudIP möglich. Wenn Sie bereits ein angemeldeter User sind, melden Sie unter "Login" ein. Haben Sie noch keine Anmeldedaten, melden Sie sich unter "Registrieren" als neuer User an. Dort sind weitere Schritte beschrieben.

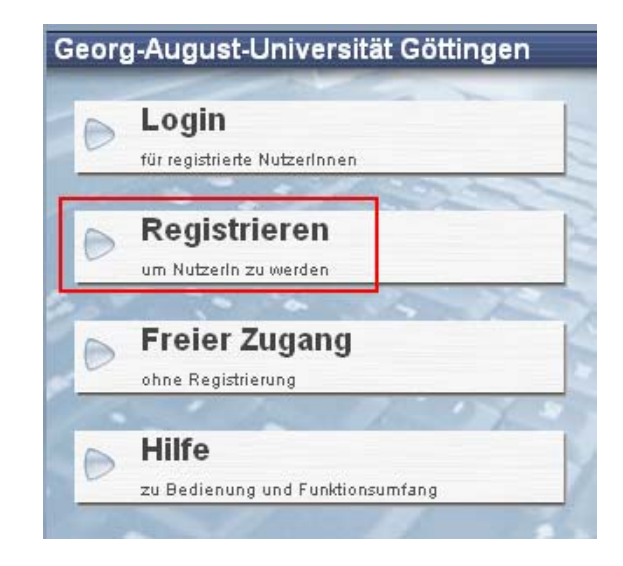

#### 2. Suche der Veranstaltung "2. Methodensommer"

Nachdem Sie sich im StudIP angemeldet haben, müssen Sie den "2. Methodensommer" für sich als Veranstaltung buchen. Dazu gehen Sie

1. auf "Meine Veranstaltungen

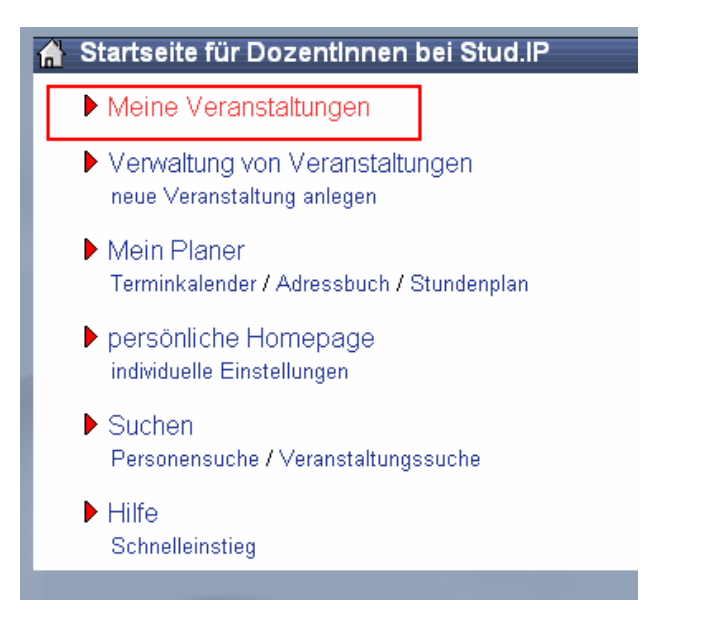

2. Veranstaltung suchen/hinzufügen

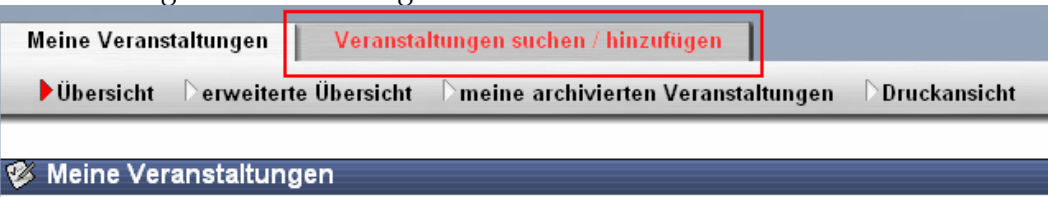

3. Suchen nach dem Stichwort "Methodensommer"

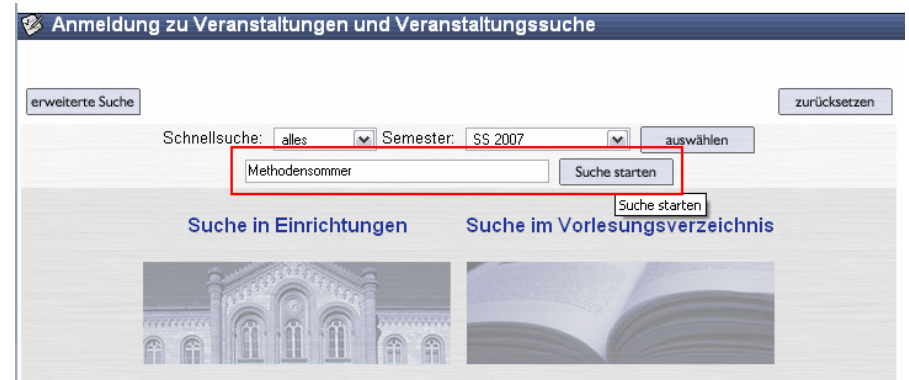

4. Die Veranstaltung 2. Methodensommer wird gefunden. Wählen Sie die Veranstaltung aus. Hier können Sie sich für die Veranstaltung anmelden. **2 Anmeldung zu Veranstaltungen und Veranstaltungssuche** 

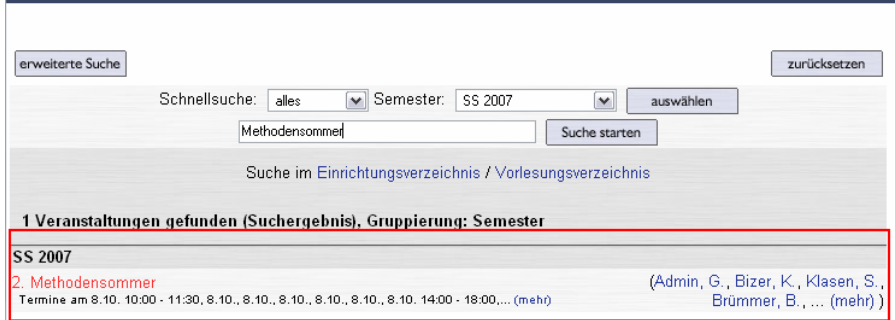

### **5. Eintragung zur Veranstaltung**

Nachdem Sie die Veranstaltung "2. Methodensommer" gefunden und ausgesucht haben, können Sie sich für diese eintragen. Dies können Sie tun, indem Sie rechts auf "Tragen Sie sich für die Veranstaltung ein." drücken. Anschließend sind Sie für die Veranstaltung angemeldet und diese ist in der Übersicht "Meine Veranstaltungen" eingetragen. Jetzt können Sie sich für die von Ihnen ausgewählte Workshops eintragen. Vorlesung: 2. Methodensommer - Details

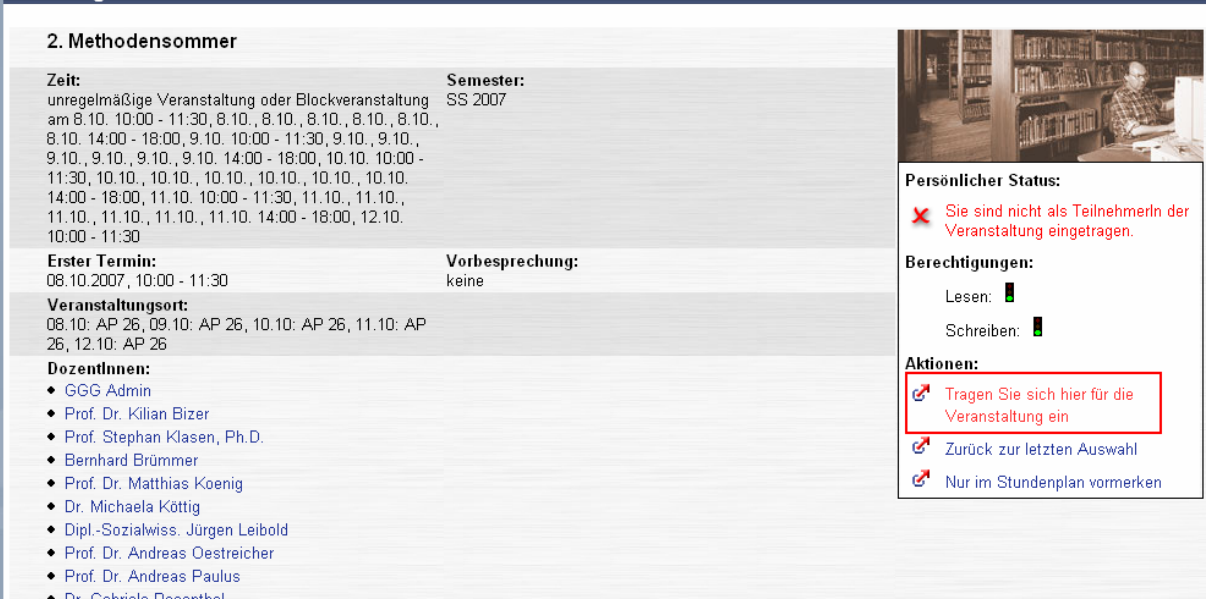

### **6. Auswahl der Workshops**

Nachdem Sie sich für die Veranstaltung "2. Methodensommer" eingetragen haben, müssen Sie die Auswahl der Workshops vornehmen. Bitte beachten Sie, dass wir Anmeldungen ohne die Auswahl der Workshops nicht beachten können, genauso eine Auswahl von mehr als zwei Workshops. Wählen Sie mehr als zwei Workshops aus, erfolgt die Zuordnung nach dem Anmeldeschluss je nach Auslastung der Workshops.

1. In der Übersicht der Veranstaltung gehen Sie auf den Reiter "TeilnehmerInnen"

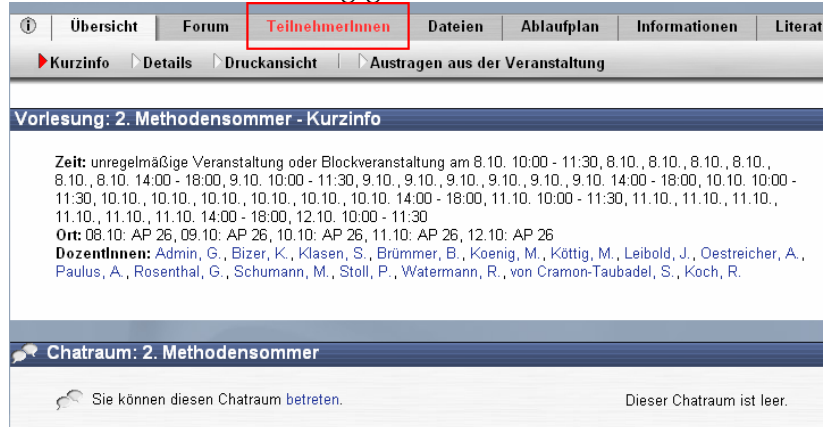

2. Wechseln Sie die Ansicht zu "Funktionen/Gruppen"

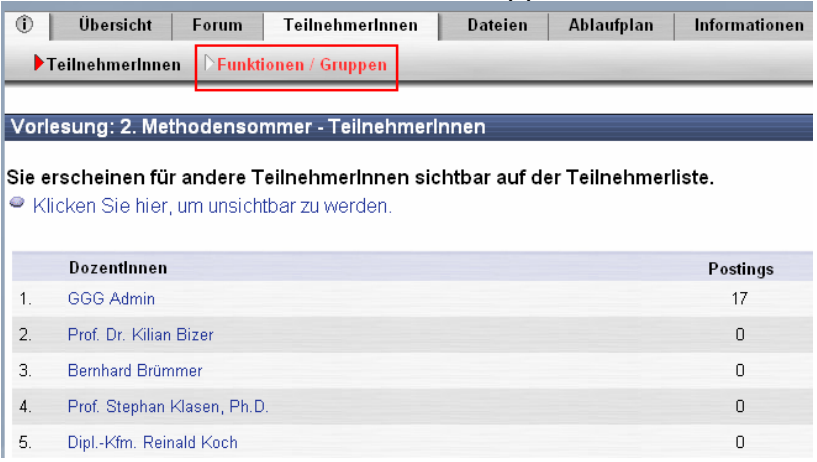

3. Treffen Sie jetzt die Auswahl der Workshops, indem Sie durch das Drücken auf die gelbe Doppelpfeile sich zu einem der Workshops zuordnen.

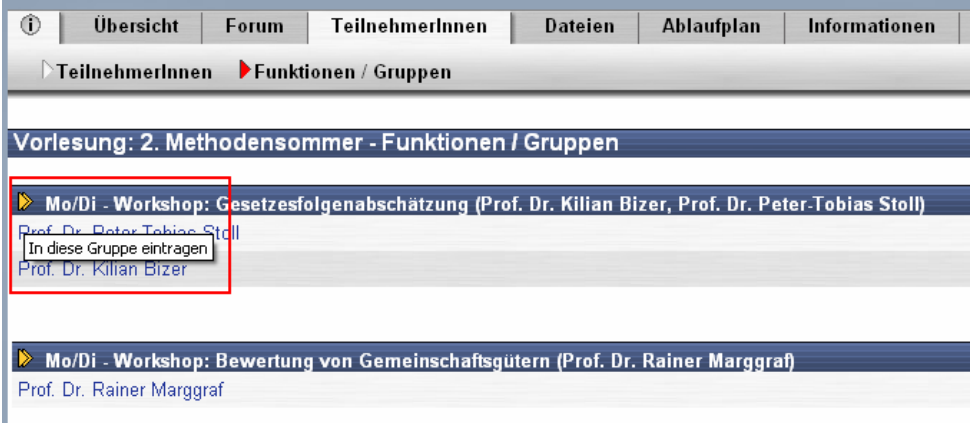

4. Falls die Auswahl nicht korrekt war, können Sie sich aus dieser Gruppe wieder austragen, indem Sie auf Mülleimer drücken.

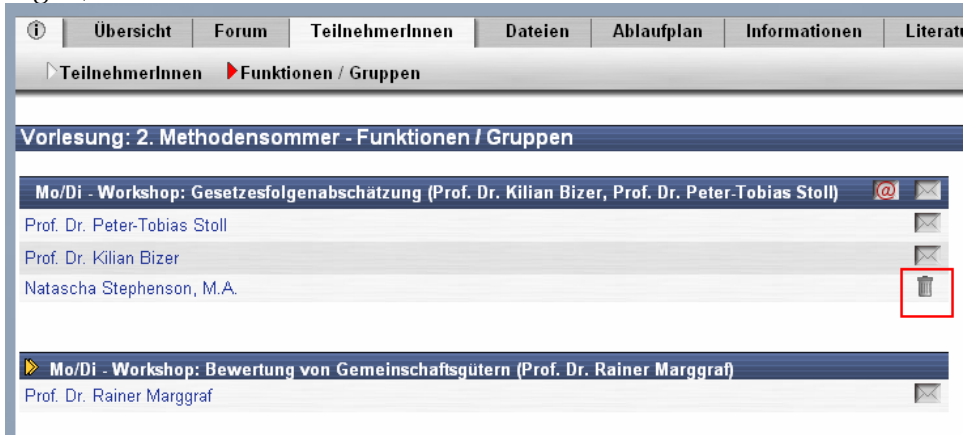

## **7. Kommunikation mit den Teilnehmern**

Die Kommunikation mit den Teilnehmern erfolgt über StudIP. Bitte tragen Sie unter Homepage/My StudIP/Messaging "Kopie empfangener Nachrichten an eigene E-Mail-Adresse schicken" "IMMER" ein.

## **8. Weitere Funktionen**

StudIP bietet weitere Funktionen an wie

- Forum: hier können sich die Teilnehmer austauschen
- Dateien: hier werden Dateien hochgeladen, wenn Sie von den Dozenten zur Verfügung gestellt werden.
- Ablaufplan: hier können die einzelnen Termine eingesehen werden.